# **Mousetrap Mail User Guide**

By Ben Guy

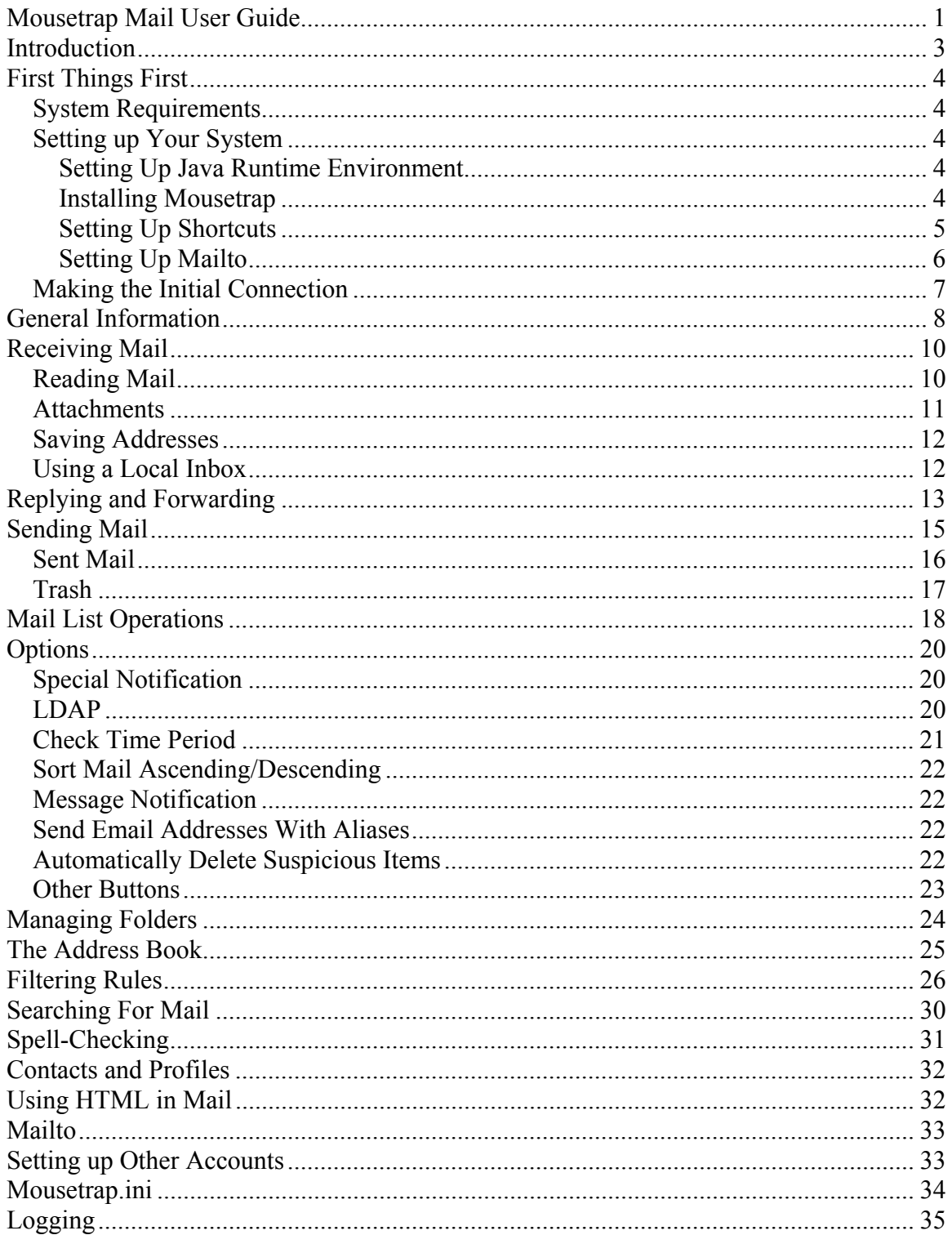

### **Introduction**

Mousetrap Mail is a full-featured email client based on the Javamail framework. It was designed to combat spamming, and it works with POP3 and IMAP mail servers. Special thanks to:

Jan Struyf for the System Tray icon code: (http://jeans.studentenweb.org/java/trayicon/trayicon.html)

The developers who provided the SpellChecker Jazzy: (http://jazzy.sourceforge.net/)

Vitally Shelest for njawin which drives the IEBrowser components: (http://www.simtel.iif.hu/pub/pd/60701.html)

The Apache Software Foundation for Jakarta-Regexp: (http://jakarta.apache.org/regexp/index.html)

The ICEMail Organisation for the ICEMail local folder handling package "mh": (http://www.icemail.org/)

The references above were valid on 20/08/03.

# **First Things First**

#### *System Requirements*

Mousetrap Mail is platform-specific – it runs only on Windows, and has been tested only on 2000 and XP (what? Yeegads! Platform-specific Java!). Why??? Because it makes use of Windows components such as the IE browser component and a new mail icon in the system tray. It would be just too hard to write a browser specifically for Mousetrap that recognises everything that IE recognises. So I didn't!

#### *Setting up Your System*

#### **Setting Up Java Runtime Environment**

You will need the Java Runtime Environment, version 1.4.2. Version 1.4.0 is not sufficient, as a bug occurs when dragging mail to folders. This bug causes Mousetrap to hang and use 100% of the CPU's processing power.

At the time of writing this manual (i.e., August 2003), JRE 1.4.2 can be obtained at http://java.sun.com/j2se/1.4.2/download.html by choosing Windows Installation – JRE from the Download J2SE v 1.4.2 section. Follow the prompts and install the package. Download size is 1,390,120 bytes.

#### **Installing Mousetrap**

Just unpack the zip file to the directory you want to install it in. It will automatically create a mousetrap directory wherever you select to unpack, and it will place everything it needs in there. It is highly recommended that you create the directory as close to the drive's root directory as possible. This is because Windows shortcuts have a limited amount of space for the shortcut command, and long directory paths may well take up more room than the shortcut text allows for.

It is best to make a copy of the shortcut file "Mouse Trap" in the mousetrap directory, change the copy as necessary and use the copy to start Mousetrap. That way if you install another version of mousetrap later on it will not overwrite your shortcut.

#### **Setting Up Shortcuts**

After unpacking the installation, you can set up the shortcuts that you need to run the program. In the mousetrap directory, you will see a shortcut file called Mousetrap. Right-click this shortcut and choose properties.

In the target box enter the paths as follows:  $\epsilon$  ath to JRE javaw executable > -Djava.library.path= $\epsilon$ mousetrap dir $>$ /lib -cp .;lib/activation.jar;lib/mail.jar;lib/jawin.jar;lib/jakarta-regexp-1.2.jar;lib/mh.jar mailclient.Mail <mousetrap dir>

So for example, if you have unpacked Mousetrap to create the directory c:\mousetrap and jre is installed in "c:\program files\java\j2re1.4.2\bin\javaw.exe" you would use: "c:\program files\java\j2re1.4.2\bin\javaw" -Djava.library.path=c:/mousetrap/lib -cp .;lib/activation.jar;lib/mail.jar;lib/jawin.jar;lib/jakarta-regexp-1.2.jar;lib/mh.jar mailclient.Mail C:/mousetrap

In addition, you should set the shortcut start in field to the directory where Mousetrap resides (e.g., C:\mousetrap). If you want, you can also change the icon for the shortcut. In the images directory under mousetrap, you will find mouse.ico – a cartoon mouse icon.

After setting up the shortcut, you can drag copies to wherever you want them.

#### **Setting Up Mailto**

If you want web page mailto links to bring up compose windows in Mousetrap, you need to change a registry setting. Be very careful when doing this. I take no liability for mistakes made.

Firstly select "Run" from the start menu and type regedit. Navigate to HKEY\_CLASSES\_ROOT\mailto\shell\open\command. Right-click Default and select Modify. Set the Value field as follows: <path to JRE javaw executable> exe -cp "<mousetrap dir>" mailclient.MailtoCaller "%1" "<path to JRE javaw executable> -Djava.library.path=<mousetrap dir>/lib -cp <mousetrap dir>;<mousetrap dir>/lib/activation.jar; <mousetrap dir>/lib/mail.jar; <mousetrap dir>/lib/jawin.jar; <mousetrap dir>/lib/jakarta-regexp-1.2.jar; <mousetrap dir>/lib/mh.jar mailclient.Mail <mousetrap dir>"

So for example, if you have unpacked Mousetrap to create the directory c:\mousetrap and jre is installed in "c:\program files\java\j2re1.4.2\bin\javaw.exe" you would use: C:\j2sdk1.4.2\jre\bin\javaw.exe -cp "C:\mousetrap" mailclient.MailtoCaller "%1" "C:\j2sdk1.4.2\jre\bin\javaw.exe -Djava.library.path=c:/mousetrap/lib -cp c:/mousetrap;c:/mousetrap/lib/activation.jar;c:/mousetrap/lib/mail.jar;c:/mousetrap/lib/ja win.jar;c:/mousetrap/lib/jakarta-regexp-1.2.jar;c:/mousetrap/lib/mh.jar mailclient.Mail C:/mousetrap"

#### *Making the Initial Connection*

If everything went smoothly in the previous sections you should now be able to start Mousetrap. Click the shortcut you set up and after a few seconds, the Mousetrap Mail Client window should appear.

To begin with, there are no accounts set up, so the first thing we need to do is to create one. The program will start on the accounts tab with all the other tabs disabled. Click the "New Account" button and fill in the fields:

- Account Name is whatever you choose to call the account.
- The hosts, username and passwords should be filled in according to the account information you have for your account. Remember to select POP3 or IMAP for the incoming server, according to what type your account is.
- The mail address is the address someone will see when you send mail to them. You should put the address you have for your account so that other people will be able to reply to your emails.
- The Signature is what is appended to the bottom of every piece of email you write (you can leave it blank if you want to).

When you have entered all the fields, click the "Store Account" button to save the account. The newly-created account automatically becomes the "default account". This means that the next time you start Mousetrap, this account will automatically connect for you.

You can change the default account as you add new accounts. This functionality will be covered later.

To connect to your newly-created account, click the connect button. If everything goes well, the other tabs and buttons should be enabled, to allow you to use your account; otherwise, a message will pop up containing a failure reason.

### **General Information**

On the main window there are a number of different tabs which are used to control your mail account:

- The folders tab contains your folders, mail lists and search options.
- Accounts shows your different mail accounts which you can connect to.
- Addresses is your address book. From here you can send to contacts, or look at and manage the contacts' information.
- The Rules tab is for filtering mail into different streams (OK, Uncertain and Suspicious). It is principally used to help combat spam.
- Options allows you to customise each account individually to your tastes.
- Sent can locally store mail you have sent (if you choose).
- Drafts can store mail you are still working on.
- About just contains some contact info for me! (Although I would be happy to hear from you, please read this guide before emailing me with any questions.)

When you close the main window all the Compose and Message windows will automatically close as cleanly as possible. Whenever possible, the account will close properly. If after 10 seconds the account has not closed, the program will automatically terminate it, killing its connections. This prevents hanging, upon Windows shutdown. When the program is closed, settings will be automatically saved. Settings are also saved whenever the user changes to a different mail account.

All tables will display a tooltip showing the full text of a table cell when you hover over it. The columns can be expanded or dragged to another column position. Most tables can also be sorted. To sort a column, just click on the header for the column. To reverse sort, hold shift and click the column header.

Cut, copy and paste works in all text boxes. The shortcut keys to use are  $\text{ctrl}+\text{x}$ ,  $\text{ctrl}+\text{c}$ and ctrl+v – the same as you would in Windows. If you want to cut and paste into a web browser window (viewing a message or in the Composer Original Message or Browser View – see later), select the text with mouse or shift and cursor keys and then right-click and choose copy from the menu displayed.

#### Mousetrap Mail User Guide

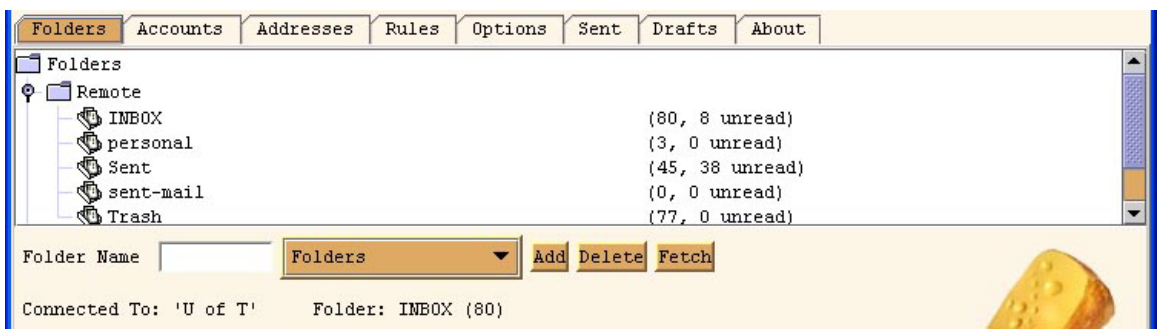

Changing folders can be performed on the folders tab by selecting a message folder with a message  $(\mathbb{S})$  icon and pressing the fetch button. This task can also be performed by double-clicking the folder. Changing folders and accounts is managed carefully to prevent any issues with users clicking buttons while the account is changing. For this reason, you may have to wait a few seconds after selecting a folder change before selecting other options.

At all times, a message is displayed below the folders browser stating the account you are connected to, the folder and the number of messages in the folder. The number of messages only appears after the folder has been fully loaded.

Changing Accounts is performed from the Accounts tab by selecting an account and pressing the Connect button. With this button, you can reconnect to an account you are already using – if the account needs to be refreshed, for example. When changing folders or accounts, messages in the top left of the Mousetrap window keep the user informed of the progress.

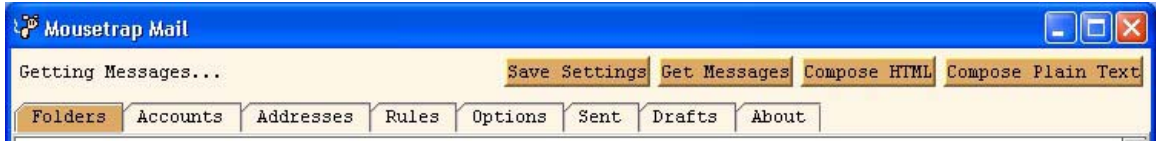

The "Save Settings" button is used to immediately save your settings. This button could be useful if you are not planning to disconnect for a very long time (e.g., the computer may crash before you can properly shut down your mail, which would otherwise save your settings automatically). I should add that a computer crash would NOT be caused by Mousetrap (of course).

# **Receiving Mail**

When you are connected to an account, Mousetrap will check regularly for new messages in your inbox folder. The frequency the checks are performed can be set from the Options tab. Even if you change to a different folder, Mousetrap will continue to monitor your inbox and inform you of new messages.

The new message alert takes two forms: a new mail sound (a standard Windows sound effect), and a flashing icon  $\blacksquare$  in the Windows System Tray. The icon can be doubleclicked to bring up the new messages. Right-clicking the icon displays a menu allowing you to show the new messages or hide the flashing icon (if it's bugging you).

In addition, you can choose to set a special notification for emails from specific email addresses. In this case, a special notification pop-up will appear and a special sound will be played (which defaults to a jaguar roar, but can be changed to anything you like). Special notification is set from the Options tab and will be discussed later in this document.

The inbox is subject to mail filtering (messages are routed to the OK, Uncertain or Suspicious tabs). All other folders are not filtered (because it is assumed that you have already copied the messages you want from the inbox to the other folders, and therefore do not want to filter the other folders again) and all mail goes into the OK tab. Filters are set from the Rules tab and are discussed later in this document.

### *Reading Mail*

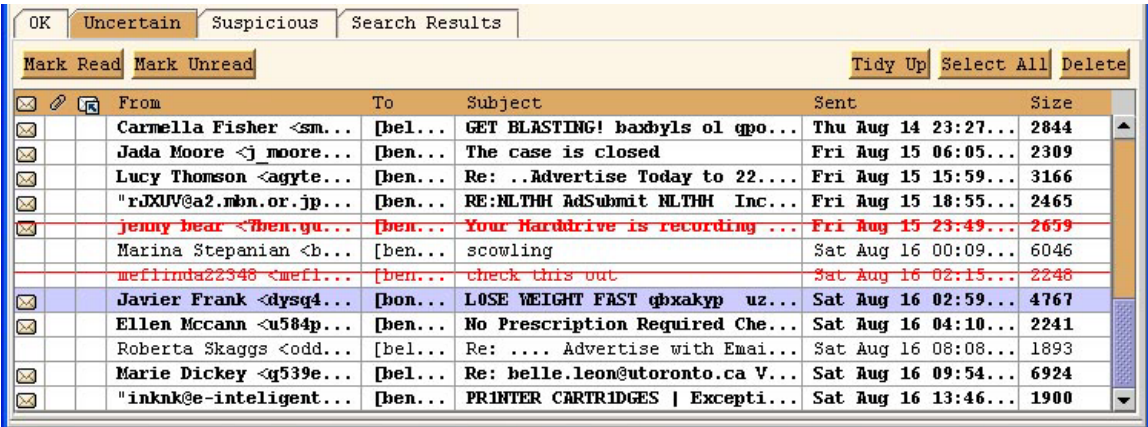

Reading a piece of mail is performed simply by double-clicking a message in the message list. A new window will pop up containing the message. On the Options tab, you can display in plain text only, by unchecking "View HTML in incoming messages". While viewing a piece of mail you can right click the body of the message and a menu allows you to 'select all', 'copy' or 'print' the message. Using ctrl and the mouse wheel you can increase or decrease the size of the text in the message body.

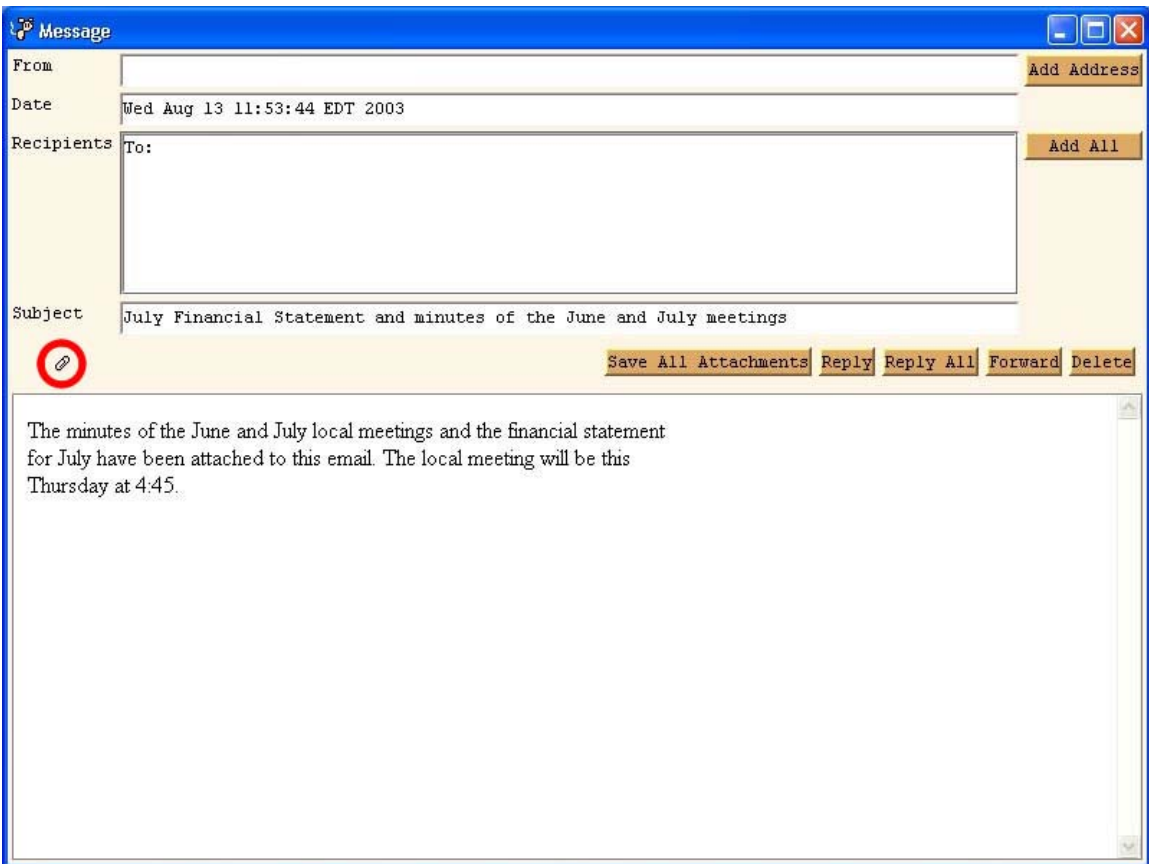

#### *Attachments*

If attachments are present, they are indicated by a paper clip on the message window (as shown above). If you roll the mouse over the paperclip a pop-up menu will list the attachments appended to the message. To open one, simply left-click the attachment. If you have unchecked the "Open attachments directly without confirmation" option on the Options tab, you will be prompted (this is a safety feature some users prefer), otherwise the attachment will open directly. Any file type that is recognised by your Windows system will be recognised by Mousetrap.

If you want to store your attachments, there are two ways to go about doing this. Firstly, if you right-click on an attachment in the attachments pop-up menu, you can choose to save just that attachment. Secondly, if you click the Save All Attachments button, you can choose to save all the attachments at the same time to one directory.

#### *Saving Addresses*

In a message window you can choose to save the sender's address or all the recipients' addresses to your address book by clicking the relevant button. If friendly names (also known as aliases) exist, they will automatically be entered as the names in the address book.

#### *Using a Local Inbox*

You can choose to use a local inbox by clicking the 'Download messages to local inbox' option on the the options tab. When this option is selected any new messages will automatically download to a local folder called 'inbox', and then they will be deleted from the remote inbox. If a local inbox does not already exist it will be created. When you first connect to your account with this option selected any messages already in your remote inbox will be downloaded to the local folder. Be careful when trying this option out as some remote inboxes (including all POP3s) do not allow you to copy messages to them.

# **Replying and Forwarding**

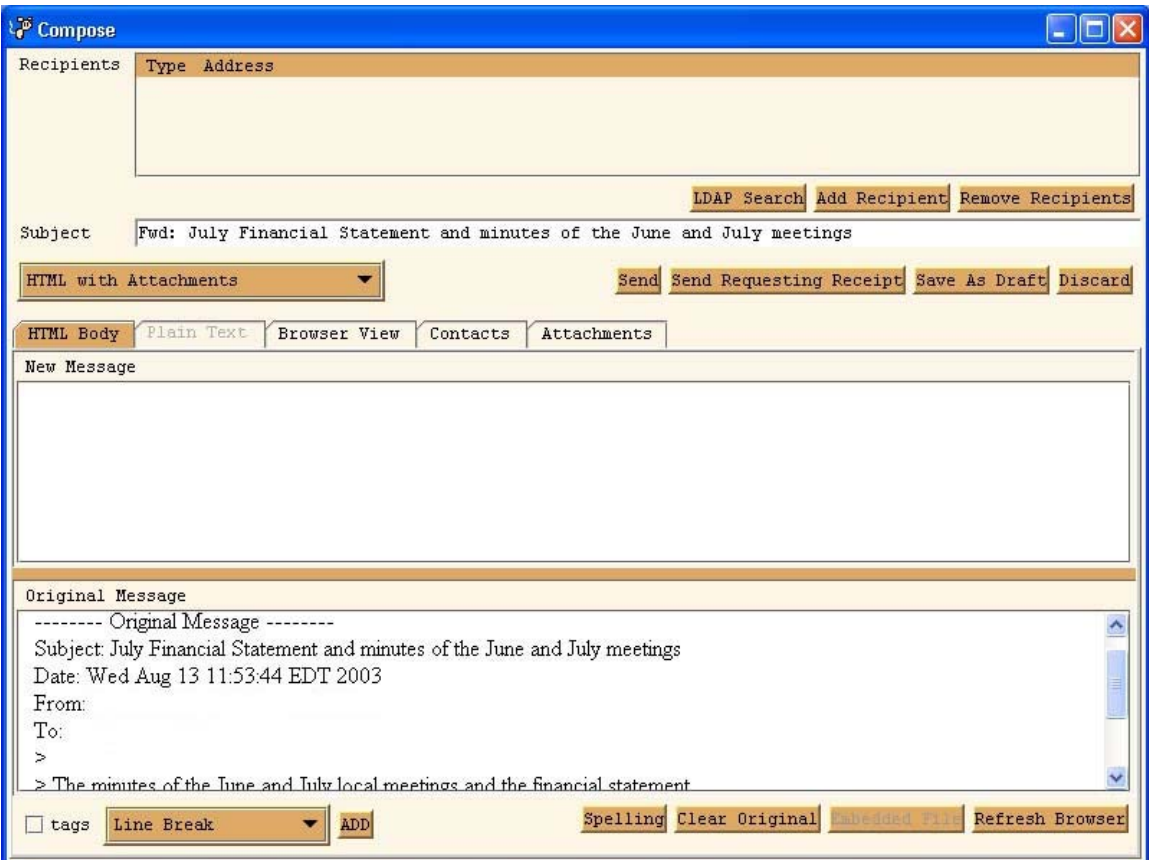

You can choose to reply to just the sender or to the sender and all recipients (reply all) by choosing the appropriate button. You can also forward the email to other people with the forward button.

All Replying and Forwarding uses HTML but this is transparent to the user who can just write plain text if desired (this is the default). To use HTML tags you need to check the "use HTML tags" check-box in the bottom left-hand corner of the screen.

The Compose window, for replying or forwarding, is split into two sections. The top section is labelled "New Message" and this is where you can type a message to be added in front of the original message. The bottom section is labelled "Original Message," and here you will see the original message you are forwarding or replying to.

The entire message, including your new message, can be viewed in the "Browser View" tab. The spell-check function will check only your new message, not the original message.

If you would like to enter comments throughout the original message, highlight the whole of the original message in the Original Message pane, right-click and choose copy. Next,

paste the message into the top (new message) pane. Now hit the "Clear Original" button. You can now edit the original message in the new message area.

The bar between the New and Original message can be moved up or down as required.

Attachments are preserved for forwarding but not for replying – as the original sender sent them to you in the first place, it is assumed that he or she already has them. The attachments list can be viewed and changed in the Compose window's Attachments tab.

Don't worry that replying and forwarding states that it is an HTML composition – you can still type plain text as normal. HTML just ensures that the original message is fully preserved.

# **Sending Mail**

A Compose window can be opened for HTML or plain text using the buttons at the top of the main Mousetrap window. If you choose to compose an HTML message you can then choose from 3 options on the Compose window:

- **HTML** with Attachments This option allows an HTML page and attachments (added in the Attachments tab). It is the normal HTML composition mode.
- **HTML** with embedded files This allows the HTML to embed other files within the HTML code. These files will then be sent with the mail and the recipient mail program will relate the files together.

For example, you can use this mode to put images into HTML and send the images with HTML. Also, a javascript file could be embedded into the HTML. In the HTML compose window, when you are in this mode, you can use the Embedded File button to embed a file into the HTML.

It is important to enable the "use HTML tags" check-box and wrap the embedded file reference as appropriate  $-e.g.,$  if it is an image the reference might be file://C:\tmp\cd.gif and would need to be wrapped in HTML to read  $\langle$ img src="file://C:\tmp\cd.gif">

Remember to look at the Browser View tab to see what the result will look like.

Attachments are also allowed in this mode.

**HTML** with Plain Text Alternative

This allows you to provide both an HTML and a plain text message. The end user's mail client will choose the best one to display (normally HTML if possible or else plain text as a second choice). This option is good if you want to make sure everyone can ready your message.

Attachments are not allowed in this mode.

The SEND button is located at the bottom right of the compose window. You can request a receipt when you send mail by choosing Send Requesting Receipt. This will request a receipt both as an auto-response from the server and also as a manual response from the recipient. In practice, many mail clients (including Mousetrap) do not support responding to these receipt requests, and even when they do, it is at the discretion of the recipient.

You can save a draft of an email you are working on with the "Save As Draft" button in the Compose window. The draft will appear in the Drafts tab and can be accessed there with a double-click.

While you are composing a message you can change the font size you are typing in by selecting a font size from the dropdown menu next to the spelling button. Your choice will be automatically applied to future compose windows (until you change it again) and will be saved when you quit Mousetrap.

#### *Sent Mail*

When you send a piece of mail, you can choose exactly how it is stored. You may store it locally in your sent tab and/or in a message folder, online or locally. In the main Mousetrap window, the Options tab contains a check-box for "Store sent messages locally in SENT tab". This is checked by default and stores sent mail in the Sent tab. This sent mail will then stay there – even if you restart Mousetrap – until you choose to delete it in the Sent tab. The list can be sorted and double-clicked to re-open a message in the Compose window.

Reopened messages from the Sent tab are re-opened in the state just before the message was sent. This is different from sent folders which store messages in the state after they were sent – i.e., like a received message in your inbox. Sent folder messages are doubleclicked to open the message in a Message window.

To store sent messages in a sent messages folder, go to the main Mousetrap screen and choose the Options tab. Enter the Sent folder name in the box provided. If it is blank, messages will not be stored in a sent folder. To find out the correct name for a folder you want to use for storing sent mail, go to the Folders tab and hover the mouse pointer over the folder you would like to use. A tooltip will appear, showing the exact pathname of the folder you want to use (different accounts vary with the characters they use for path separation). Put this exact name in for the Sent folder name.

If you want to store sent mail in a local messages folder, go to the Folders tab and hover over the local folder (the top of tree is named "local") to get the name in the same way as with the remote folders. Put this exact path into the Sent folder box, but precede it with "local:" so that Mousetrap knows you want a local instead of remote folder.

You can use sent mail storage any way you like, but remember that any messages not stored in a remote message folder are stored locally on your machine; as such they are not accessible via another machine.

#### *Trash*

Trash storage allows you to have a backup of deleted mail. The folder name is set on the Options tab (next to the Sent folder box). The trash folder can be local or remote in the same way the sent folder can be. The folder path is discovered by hovering the mouse over the desired folder to see the path in the tooltip, as with the sent folder. If the trash folder is to be local it should be preceded with "local:" same as the sent folder.

When you change folders or accounts, or shut down Mousetrap, messages marked as deleted will be purged. If there is a trash folder (not blank on the options tab), Mousetrap will copy the deleted message to the trash folder (where it is marked as "not deleted") before deleting it from the folder it was in before.

The "Empty Trash" button on the Options tab is used to immediately purge the trash folder.

# **Mail List Operations**

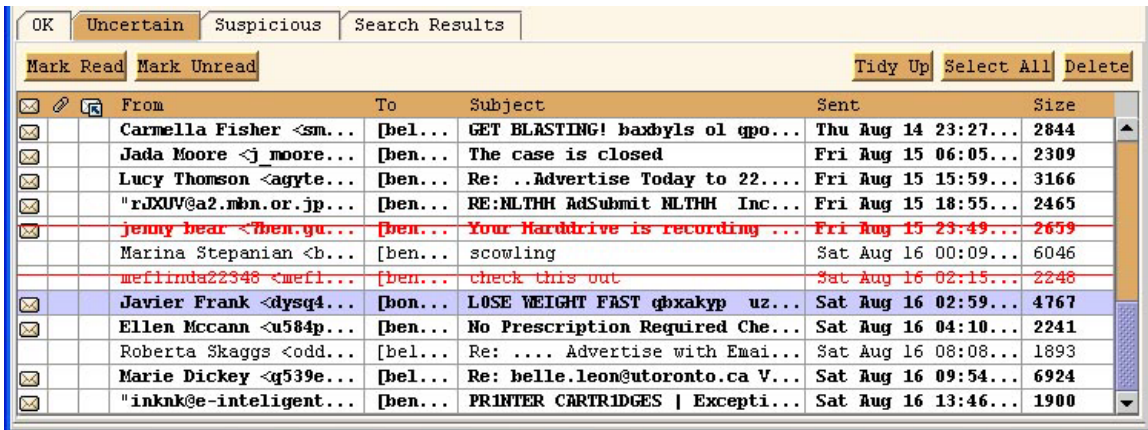

The message display area of the Folders tab shows you messages sorted in date order. You can choose if the order is ascending or descending on the Options tab. According to which you choose, new messages will appear at either the top (when the most recent date is at the top) or at the bottom of the list.

The first three columns of the table indicate unseen messages, messages marked as having attachments and messages which have been answered. You can sort by these columns.

A "To" column is included but minimised. It is needed for reviewing the sent mail.

Messages in red text with a red line through them are deleted. Messages in bold are unseen (also indicated by the unseen column). Messages in normal (i.e., not bolded) text have been seen already.

All the columns can be resized, moved or sorted by  $-$  by either clicking or shift-clicking the column header.

POP3 accounts do not allow messages to be marked as answered or seen (so all messages will be in bold). You can mark messages while you stay in the same folder, but as soon as you change your folders or account, the marks will be lost.

Double-clicking a message will open it and mark it as seen (read). You can select one or more messages (ctrl and shift behave in the same way as with Windows), and you can either delete them, mark them as read or mark them as unread. Select All selects all the messages in the tab. Delete toggles between deleted and undeleted, according to the state of the topmost message. If the topmost selected message is deleted, all the selected messages get marked as undeleted; otherwise, they will all be marked in red as deleted. The "Delete" key can also be used to delete or undelete messages.

Right-clicking a message displays a pop-up menu which will allow you to delete, mark read and mark unread. It also allows you to bring up statistics (stats) for a group of selected messages. The statistics will tell you how many messages are selected and also the total size of these messages.

If only one message is selected when the delete, mark read or mark unread button is pressed, the cursor will automatically move to the next message each time.

If you select the Tidy Up button, pop-up confirmation boxes will ask you in turn whether you want to delete each message. Closing the pop-up with the x button in the top right corner will finish this action.

Don't forget: the inbox uses 3 tabs to store messages – OK, Uncertain and Suspicious filtered messages. Make sure to review their contents periodically.

# **Options**

#### *Special Notification*

On the Options tab, there is a check-box for special notifications. If this is checked, then new emails will have their senders' addresses checked against the emails listed in the special notification text box. This text box should contain a space-separated list of the email addresses you want to generate a special notification message.

Special notification will cause a pop-up message to alert the user and an extra sound to be played. The default is a jaguar roar but this can be changed on the Options tab to anything you like.

#### *LDAP*

Lightweight Directory Access Protocol is supported. If enabled on the Options tab, Mousetrap will try to connect using the specified Host and Bind DN to the LDAP host.

LDAP will allow email addresses typed in the Compose window's Add Recipient text box to autocomplete if the address can be matched using LDAP.

#### Mousetrap Mail User Guide

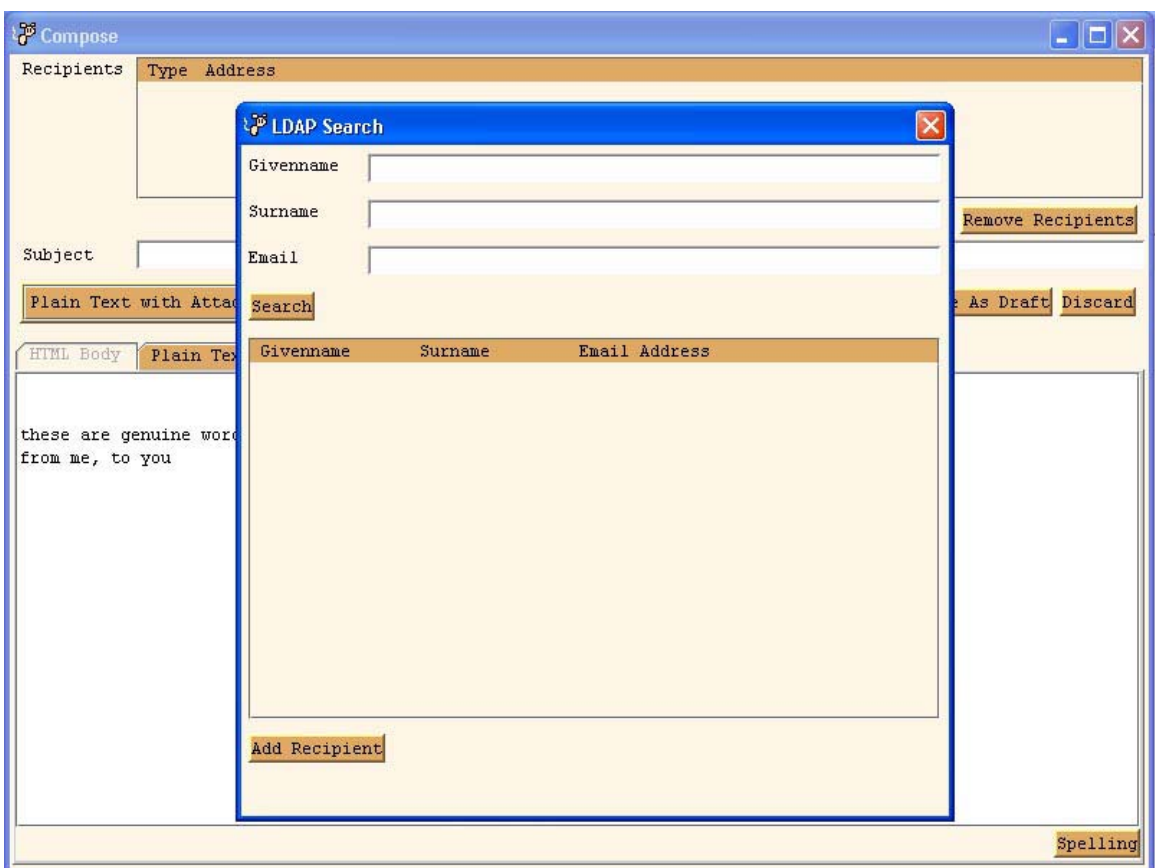

In addition, if you press the LDAP Search button on the Compose window, a window pops up that will allow you to search for and add names from the LDAP directory. According to the LDAP directory server, there may be a limit to the number of entries that can be retrieved at once (LDAP is intended for fast, small searches).

Any fields can be entered or partially entered; pressing search will cause a table of results to appear. Rows can then be selected and added to the recipients list back in the Compose window.

#### *Check Time Period*

On the Options tab, the time interval for checking for new mail is listed. This can be changed to any value, but has a minimum of 10 seconds. If a lower value is entered, it will be ignored.

#### *Sort Mail Ascending/Descending*

This Option allows you to change how the message list is displayed. If you choose Increasing order (the default), the latest dated email will be at the end of the list, and new messages will be added to the end. If you choose Decreasing sort, the latest messages will be at the top of the list and new messages will be added to the top.

#### *Message Notification*

You can choose to be informed of New Messages according to three different scenarios:

- 1. OK Messages only only if the message was filtered to the OK tab.
- 2. Not Suspicious you'll be informed of new messages filtered to the OK or Uncertain tabs.
- 3. Any new message will show the flashing icon and make the sound.

#### *Send Email Addresses With Aliases*

If this is checked, the email will have the friendly name appended: e.g., John Smith<john.smith@hotmail.com>

Otherwise it will not and will appear to the recipient as: e.g., john.smith@hotmail.com

#### *Automatically Delete Suspicious Items*

This option will cause all messages filtered through to the Suspicious tab to be deleted from your inbox when the account is closed. For this feature to work, you must be connected to your inbox folder when you close the account.

#### *Other Buttons*

Stop Checking for New Mail stops Mousetrap checking for incoming mail until you change to a new account. This option is not saved upon closing.

Remove Temporary Files removes the temporary message files in the temp directory and the temporary message attachments in the attachments directory, as well as any files in the longTermTemp directory that are older than seven days. Files are kept in longTermTemp when you reply to or forward mail so that if you save a draft, the attachments are saved, too. When you read mail, the attachments and temp files are deleted when you close the message window. When you shut down Mousetrap, the same clean-up operation is used as this button performs.

# **Managing Folders**

Folders can be added and deleted as required, to both Local and Remote message stores.

Folders that hold messages are indicated in the folders tree with the  $\Diamond$  icon. Folders which only hold other folders are indicated with the basic Windows folder icon.

To add a folder, select a folder type from the drop-down list (the types that are supported depend on your mail server – just experiment), enter a folder name in the Folder Name text box provided, and press the add folder button. The folder will be added underneath the folder you selected in the folder tree.

New folders cannot be added underneath folders that are only message folders (i.e., were created not to hold other folders).

A folder is deleted by highlighting it in the folder tree and pressing the delete folder button. Folders cannot be deleted unless they have had all child folders removed from them and contain no messages (they have all been deleted if any existed).

Local folders will always be created as folders that can hold both other folders and messages.

To load the messages in a message folder, either double-click the folder, or select the folder and press the fetch button. The messages will then populate the message tables at the bottom of the Folders tab.

Messages may be dragged from a message list (by selecting them and dragging) to a different folder which can hold messages (locally or remotely). The messages will be copied and not deleted from the original drag source, unless the user deletes them (just press the delete button).

POP3 servers do not support any other folders except the inbox. Local folders can still be used with POP3 accounts, though.

# **The Address Book**

The Addresses tab allows you to store addresses and compose messages to them.

To add a new Contact, just click the New Contact button on the Addresses tab and fill in the details as necessary. You can Edit or delete the contacts at any time.

To send a message to some contacts, select the contacts using ctrl and shift as necessary. Next, press the "Send To Selected" button. A compose window will appear with the contacts you selected shown in the recipients panel. The message will always be in HTML form. If you have "Send email addresses with Aliases" checked on the Options tab, the friendly name will be sent with the email address.

Contacts you have in your Address Book will appear in the Contacts tab of the Compose window.

You can load addresses from a text file by pressing the "Import From Text File" button. The text file email addresses should be listed one per line. For example: John Smith<john.smith@hotmail.com> Robert Smith<Robert.smith@thecure.com>

# **Filtering Rules**

Spam filtering is one of the major features of Mousetrap. It is worth spending some time familiarising yourself with the features provided by Mousetrap if you are experiencing problems due to the volume of spam you are receiving.

On the rules tab, you can apply filters that will determine to which tab new messages will go (i.e., OK, Uncertain, Suspicious). The following rules will apply, if checked:

- Sender in address book If the message sender is in your address book, the message will automatically go to the OK tab.
- OK if sender's host ends with... If a sender has this hostname at the end of their email address put them into OK. You can specify multiple hostnames, separated by spaces. A hostname of hotmail.com would match a@hotmail.com and a@msn.hotmail.com.
- Not OK if sender's host ends with... Same as the previous rule but messages are routed to Suspicious.
- Sent date in future If the Sent Date of the mail message is more than one day in the future compared to your computer clock, put the message into Suspicious.
- Your mail address is not listed in "to" This can be suspicious – sometimes spammers seem not to put your email address in the "to" list. Please be careful of mailing lists though.
- To list contains >4 addresses and no others known This option works well if your address book is very complete. Often, spammers send to long address lists. If you have a comprehensive address book, it may be suspicious if there are a number of addresses and your address book doesn't

recognize any of them.

#### Mousetrap Mail User Guide

■ Subject contains first half of your email address This is an effective rule, in most cases – spammers often use subject lines like "john.davies lose 10 pounds in 1 week", having obviously taken the john.davies, which is the first part of your email address (e.g., john.davies@yahoo.com) and erroneously used it as a salutation.

Following the check-boxes is a table of additional rules that can be added as necessary. To add a new rule, click the add rule button and use the Move Up and Move Down buttons to position the rule in the right place in the sequence. NOTE: Sequence is important, because it dictates what rules take precedence over others; as soon as a rule is found to apply to the message, no further rules will be checked.

Rules can apply to either the subject or to the sender email address. You can choose No Filtering, OK, Uncertain or Suspicious for a matched message. No filtering means that the rule is still being tested and no actual operation will take place. The other options route messages to the relevant tabs.

If you select a rule in the table, you can enter some text in the text box below and press test to see if the rule would match on a certain text string.

The "Case Insensitive" check-box to the right under the rules table allows you to choose whether your rules are case insensitive or not. This check-box applies to all the rules in the table.

Rules table entries can be deleted by selecting the row to delete, and then pressing the delete button.

You can re-sort your mail against your new rules by pressing the "Sort Mail Again" button. This operation will only work when the inbox is the selected folder.

The actual "Regular Expression" text to match for the rule can be entered as just text to match. For example entering "weight" as the regular expression for a subject match would match a message with a subject line that contained "weight".

Regular expressions can be much more advanced than just matching words in the subject line. The help button under the rules table will bring up an HTML page which details how to create more advanced regular expression matches. Here are a few examples to get you started:

viagra weight free This expression matches to the words Viagra or weight or free anywhere in some text.

 $\blacksquare$  [:space:][bcdfghjklmnpqrstvwxz]+([:space:]+[:alpha:]+)?\$

What the hell? Ok let's look at this. Often spammers send you something with a subject like "Hello There gfh uy". I presume they use the nonsense at the end of the subject line to identify the product should you choose to respond to the spam advert. However, one silver lining in the spam cloud is that we can use these characters to filter on.

[:space:] finds any space or tab character.

[bcdfghjklmnpqrstvwxz]+ finds one or more (plus sign) consonants in a row – this will match "gfh" in the example above.

([:space:]+[:alpha:]+)? finds 0 or 1 occurrences of one or more (plus sign) spaces or tabs, followed by one or more alphabetical characters.

\$ matches the end of the line.

Therefore this regular expression will match a word without vowels as either of the last two words on the subject line.

 $\blacksquare$  [:alpha:]([:punct:]][:digit:])[:alpha:]\1[:alpha:]

Sometimes spam mails try to prevent you detecting key words such as Viagra by breaking the word up. For instance, Viagra becomes v!i!a!g!r!a or v1i1a1g1r1a. [:alpha:] matches one alphabetic character (there may be anything before the matched character, or nothing).

([:punct:]|[:digit:]) This matches one character which is either punctuation (?! etc...), or one digit  $(1,2,3 \text{ etc.} ...)$ .

Next there must be one alphabetic character and then \1 indicates a repeat of the character which was matched as either punctuation or a digit (repeat of the first (1) expression segment (segments are wrapped in parentheses)). One alphabetical character is required to complete the match.

So v1i1a would match, or v!i!a but not v1i!a as the same character is not repeated.  $\blacksquare$  [:digit:][:alpha:]+[:digit:]

This might work well for you on the from address (you can choose this from the drop-down menu in the rules table "Apply To" column. It matches one of those made up spam addresses containing a number followed by alphabetic characters followed by another number (this matched segment may be surrounded by other characters).

In general just be careful with all the rules in the rules tab. Try rules out and carefully monitor the messages that get filtered through to each tab. If a rule is not working out for you, you can change or remove it as necessary. In particular, be careful of the "Automatically delete suspicious items on account close" option in the Options Panel, until you are very sure that legitimate messages are not being erroneously filtered through to the suspicious tab.

### **Searching For Mail**

On the folders tab, you can search for mail in your current mail folder by a number of different criteria. Search results will be put into the Search Results tab of the messages lists on the Mousetrap folders tab.

Criteria you can search for are:

- Text in the subject, from or recipients fields.
- Sent date greater than or less than what you specify. Dates are in the format "dd/MM/yyyy HH:mm". HH indicates the 24-hour clock.
- Message size greater or less than a byte size you specify.
- **Messages seen or answered.**
- Text in message bodies. (Careful with this one, as it will cause every message body in your current folder to be searched. If your folder is large, this could take some time.)

The "Not" check-box reverses the condition – e.g., not seen = unseen messages, subject not containing "hello" will produce all messages without "hello" in the subject line.

The "In" check-box gives you quite a lot of power in searching for specific messages, because you can search within results you already have generated (e.g., you can search for messages within the last week and then, within those results, messages from your boss). This will narrow your results right down and make it easy to find what you were looking for.

# **Spell-Checking**

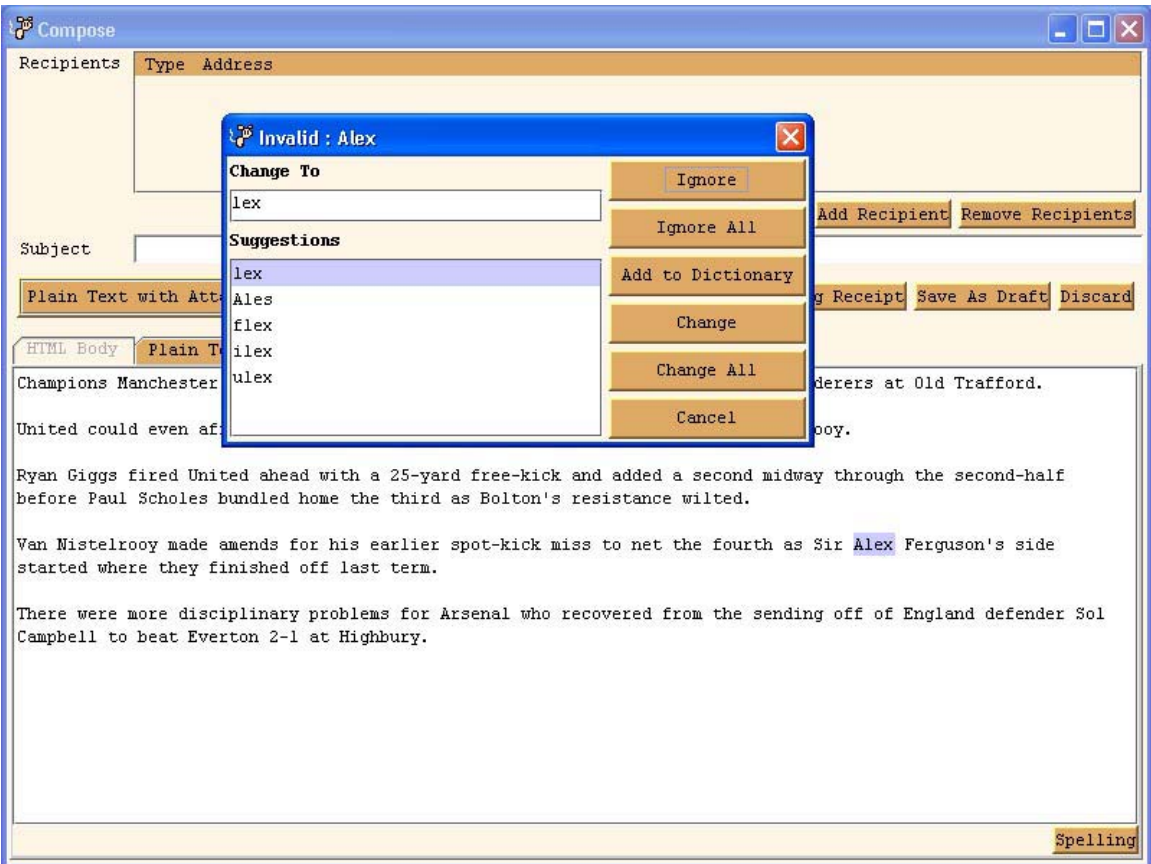

Spell-Checking is performed by pressing the Spelling button on the Compose window, in either the HTML Body or Plain Text tabs. All the usual spell-checking options are supported.

The spell-checker may take a few seconds to load the first time it is used on a message. Because it uses a fair amount of memory, it is loaded only when the user needs it. The dictionary included with Mousetrap in the www directory is Canadian English, and it contains a very large number of words. Different language dictionaries may be used instead, or else you could create a dictionary with fewer words.

To create your own dictionary you could download the SCOWL (Spell Checker Oriented Word List) from http://prdownloads.sourceforge.net/wordlist/scowl-5.zip and extract the words you need. In SCOWL, words are grouped into categories to make things easier for you. Put all the words you want into a file called english.dic. Zip english.dic to a file called english.0.zip using Winzip. Finally put english.0.zip into the www directory under the mousetrap directory.

A smaller dictionary would speed up the dictionary load times. To conserve memory, when all the Compose windows have been closed, the dictionary will be unloaded again.

### **Contacts and Profiles**

In the Contacts tab of the Compose window, all the contacts for the account are listed, as derived from the Addresses tab of the main window. You can check To, Cc or Bcc for any number of contacts, and add the contacts to the recipient list for the composed message (the addresses are added to the list at the top of the Compose window).

After selecting the contacts you wish to add, you might decide that you would like to make a profile group of this selection, as you will need to send a single message to the same group of people frequently. In this case, enter a name for the profile group at the bottom of the Contacts tab, and press the Add Profile button. The profile name will now appear in the profile drop-down list. The next time you want to send a message to that group, select the group in the drop-down list and press the apply profile button to select the contacts, followed by the Add Contacts button to add them to the recipients list as before.

Profile groups will be available to all composed messages within an account, and are saved as part of the settings.

If a contact is deleted from the address book but is still in a profile, they will be ignored when the profile is applied.

A profile is deleted by selecting the profile in the drop-down list and pressing the Delete Profile button.

As a tip, if you enter a group list with bcc selected as the send typed for each recipient, this will prevent all the recipients from seeing who else is receiving your email.

### **Using HTML in Mail**

To use HTML in mail, you need to be in HTML Compose mode (HTML mode is automatic when replying and forwarding), and then check the "use HTML tags" checkbox.

You can add tags using the drop-down tags list, and press add to add them into the compose window. If you select some text and then add a tag, the tag will try to surround the text you select (e.g., the strong tag will make selected text bold).

The tags in the drop-down list are not exhaustive, but provide an easy means to insert some basic tags you may need.

To see how your HTML looks, select the Browser View tab (it will automatically be refreshed).

### **Mailto**

If you have set up mailto to work with Mousetrap (see the Setting Up Mailto section, earlier in this document), when you click on mailto links in a web browser, you will receive a Compose window in Mousetrap with the recipient set as per the mailto link.

If Mousetrap is already running when you click a mailto link, the running copy will be used, and it will open a Compose window. If Mousetrap is not running, the program will be started and then the Compose window will open.

Mailto links can also set the subject and body content. Mousetrap will handle these settings for you as well.

### **Setting up Other Accounts**

Some things to keep in mind:

- Accounts can be created, edited and deleted on the Accounts tab.
- Selecting an account and pressing Connect will connect to that account.
- Selecting an account and pressing Make Default will make that account the default account that is loaded automatically each time Mousetrap starts.

You can import address books or message rules from another account into the one you are currently connected to. You can do this by selecting the other account (to import from) in the accounts table, and then pressing the relevant import button at the bottom of the Accounts tab.

### **Mousetrap.ini**

The mousetrap.ini file is automatically stored when you close mousetrap.

It looks like this:

mousetrap-pos-x : 0 mousetrap-pos-y : 0 mousetrap-width : 750 mousetrap-height : 600 message-window-width : 800 message-window-height : 600 compose-window-width : 800 compose-window-height : 600 font-name : verdana font-size : 12 compose-html-font-size : 12 compose-text-font-size : 12 imap-timeout : -1 pop3-timeout : -1 imap-connection-timeout : 60000 pop3-connection-timeout : 60000 imap-connectionpool-timeout : 60000 connection-retry-count : 10

The options represent the last choices you made in Mousetrap and they will be used next time to initialise the appearance of Mousetrap. You can change them with a text editor as well as certain options in Mousetrap.

The timeout values are in milliseconds. A value of -1 means an infinite timeout period. The most useful timeouts are the 'imap-timeout' and 'pop3-timeout'. They influence how for long mousetrap will try and make a connection with the mail server before it times out. The retry count influences how many times the connection is retried before mousetrap gives up.

# **Logging**

Logging occurs in two files – log.txt and error.txt. These files reside in the mousetrap directory. Both files record incidence times with the messages, as well as module names, to help find problems and identify the operations more fully.

- error.txt contains problems (hopefully things like trouble connecting to accounts).
- log.txt contains general info such as sending messages etc.

The logs should be checked periodically for problems, and if the logs are growing too large, they should be deleted. (However, if they are growing very large there is most likely a problem – so please check them before deleting.)